# GMAC™ Score File Downloader Installation Guide

## **Overview**

The GMAC™ Score File Downloader is a new application that allows you to download GMAT™ exam score data for both exams delivered at a test center and online from the *previous* week (Sunday at midnight through Saturday at 11:59 p.m., UTC); you cannot select specific dates or date ranges. To use the application, you will need a gmac.com account that is authorized to download score data and basic Microsoft® Windows® technical skills, such as the ability to install, configure, and run an application from a command prompt. If you run in a non-Windows® environment, the user needs to know how to perform technical tasks in that environment (for example, how to write a Linux shell script).

#### Manual or Automated Options

The GMAC Score File Downloader supports both manual and automated download options. Automation allows the application to be configured to run on a specific day and at a specific time each week, without any additional user intervention; however, a user must know how to schedule tasks in the environment being used.

## File Format

Data can be downloaded as either Fixed Width Text (.txt) or Comma Separated Value (.csv) files that contain fields of varying widths. Downloaded files contain only raw score data. They are not score reports suitable for printing. Users/schools will need to define their own process for utilizing the raw score data.

- Downloaded files are automatically assigned a name that reflects the time period the data in the file is from. For example, a file downloaded and containing data for the first week in June 2022 would have a name similar to:
	- o SF 20220613000208 2022-06-05 to 2022-06-11.txt; or
	- o SF 20220613000208 2022-06-05\_to\_2022-06-11.csv
- Files contain a single record for each exam appointment for which a score was sent to the school's program within the selected time period. If a test taker published scores from more than one appointment, each record will appear in a separate row.
- Analytical Writing Assessment essays are not included in the data files.
- Each Fixed Width Text data file record (row) consists of fields of a specific length. For example, the first 32 characters (positions 1 through 32) in the record contains the testtaker's last name, and the next 24 characters (positions 33 through 56) contain their first name. Please note that the first character position is one (not zero).

Sample data files are available at [gmac.com/gmat-other-assessments/accessing-gmat-exam-scores-and](https://www.gmac.com/gmat-other-assessments/accessing-gmat-exam-scores-and-reports/access-gmat-scores)[reports/access-gmat-scores.](https://www.gmac.com/gmat-other-assessments/accessing-gmat-exam-scores-and-reports/access-gmat-scores)

# Download and Installation Instructions

## Step 1: Download the application

For Microsoft® Windows® or Linux environments, download the GMAC Score File Downloader application (GMACScoreFileDownloader.1.0.210) from www.gmac.com.

## Step 2: Install the files

2a. Unzip the downloaded application file to the location (folder) on your computer where you plan to download GMAC score data files to. Click [here](https://support.microsoft.com/en-us/windows/zip-and-unzip-files-f6dde0a7-0fec-8294-e1d3-703ed85e7ebc) to learn how to unzip files.

*Note: the following screenshots are for a* Microsoft® Windows® *system, but the instructions apply to a Linux environment as well.*

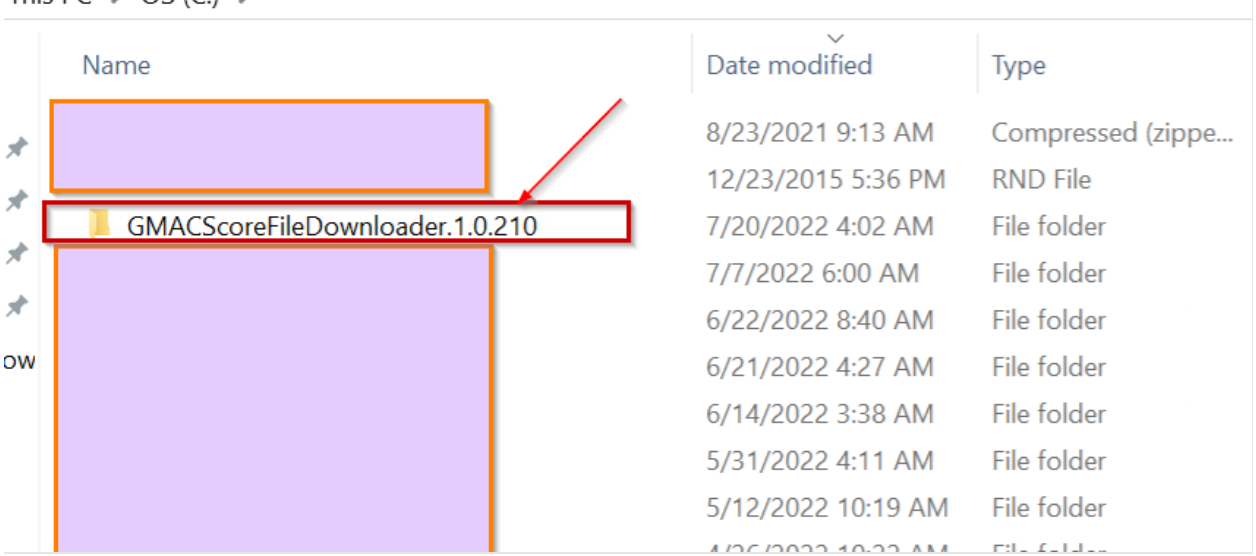

This PC  $\rightarrow$  OS (C:)  $\rightarrow$ 

2b. Unzipping the file creates the folder (or directory) "GMACScoreFileDownloader.1.0.210" that contains the following items:

 $\blacktriangleright$  This PC  $\blacktriangleright$  OS (C:)  $\blacktriangleright$  GMACScoreFileDownloader.1.0.210

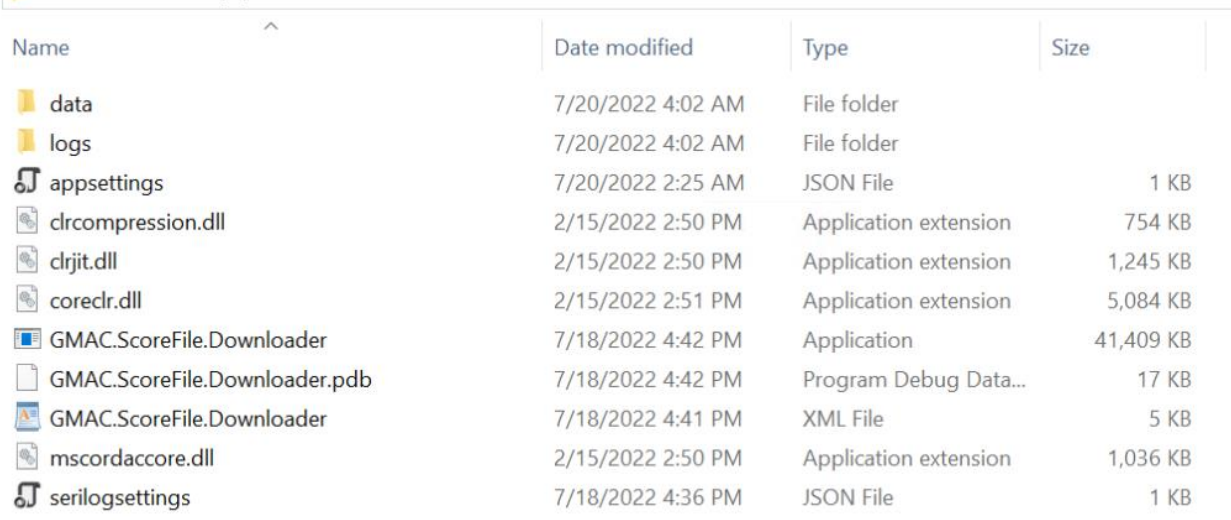

## Step 3. Configure the application

3a. Open a command prompt at the path where the application was extracted. For Microsoft® Windows®, click on the Start Menu, type "CMD", and press <Enter> to open the command prompt.

3b. Change directory to the location that the installation files were extracted to by running "cd <path>" on the command line. Your command prompt should reflect you that you are in the correct directory, with something similar to:

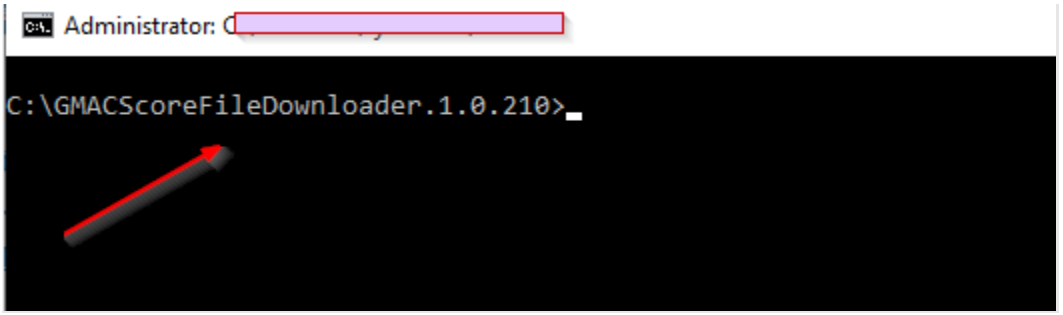

*Note: For* Microsoft® Windows® users - b*e sure to change to the proper drive on the command line before using the "cd" command.*

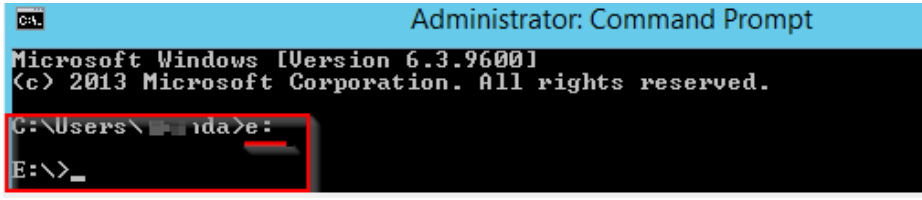

3c. For Linux environments, please ensure that the downloaded application is executable by running the "chmod +x GMAC.ScoreFile.Downloader" command on the application.

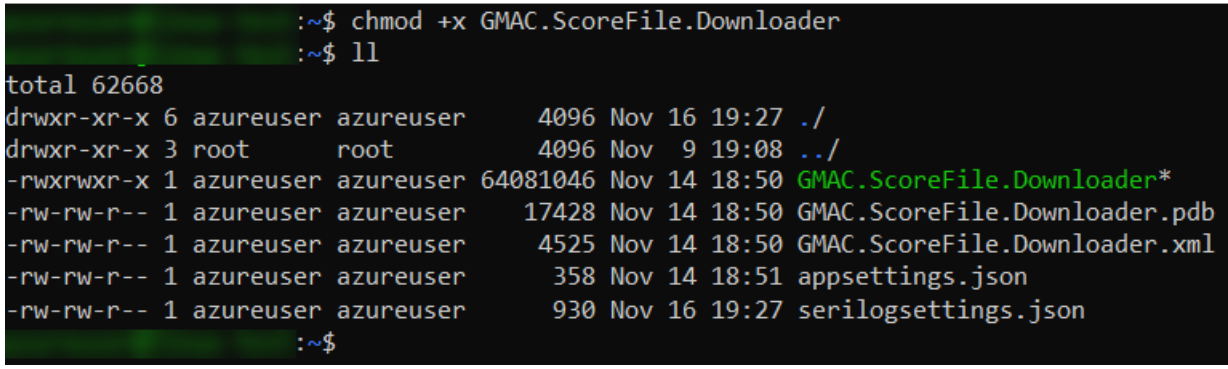

### Step 4. Configure user account and file download destination

Configure the file format the application will use by running the commands detailed below in the command prompt window. You can choose to configure the application to download data using the default Fixed Width Text (.txt) format or a Comma Separated Value (.csv) file format.

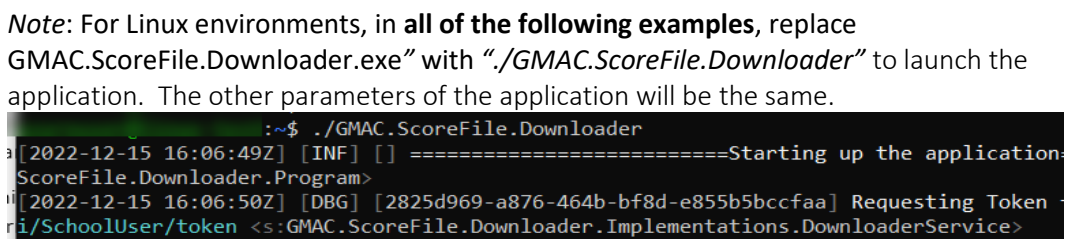

4a. Run the command to configure email ID and password for school user:

GMAC.ScoreFile.Downloader.exe -u <your email address> -p <your password>

Example (Make sure your email username/password are valid, and are the email and password associated with your gmac.com account):

.210>GMAC.ScoreFile.Download 2022-07-20 09:42:28Z] [INF] [] =============================tarting up the application== = <s:GMAC.ScoreFile.Downloader.Pro ;<br>2022-07-20 09:42:29Z] [INF] [1ac29daa-b5d5-4acd-aff8-c243555b1468] Successfully v<mark>alidated the Credentials.</mark> <s:GMAC.ScoreFile.Downloader.Impleme |2022-07-20 09:42:232] [INF] [Iacz9uaa-0303-4acu-arro-cz43333b1460] Successroiry vairuated the credentials. Ss.GnAc.SconfigServiceS<br>|2022-07-20 09:42:232] [INF] [1ac29daa-b5d5-4acd-aff8-c243555b1468] Configured the applica --------Finished Processing and ready to exit<mark>-----</mark>-= <s:GMAC.ScoreFile.Dow ader.Program>

GMAC.ScoreFile.Downloader.exe -u xyz@abc.com -p Password12345

4b. Run the command to configure folder for saving downloaded score files:

GMAC.ScoreFile.Downloader.exe -f <file folder name>

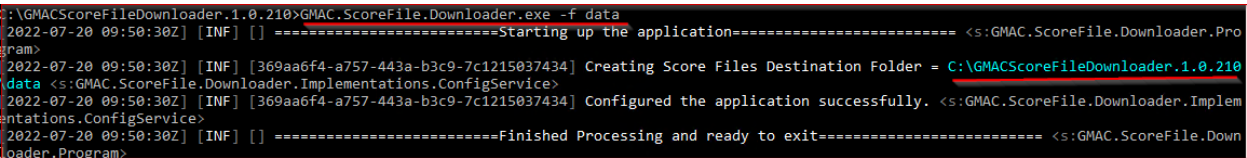

In the example above, the file folder is named "data."

## Step 5. Configure file format and run manual download of score files

5a. If you want to download score files in a .txt format, run the command:

#### GMAC.ScoreFile.Downloader.exe

1.0.210>GMAC.ScoreFile.Downloader ram><br>2022-07-20 09:55:40Z] [INF] [6d85ada2-c55a-4a58-868f-17909171a664] Creating downloading folder = C:\GMACScoreFileDownloader.1.0.210\data <s:GMA<br>.ScoreFile.Downloader.Implementations.DownloaderService> ->>>> cr-2c.>*own=2count*-inpr>==cncvca-o=n=2count-out-inproducted-based-based-based-based-based-based-based-based-based-based-based-based-based-based-based-based-based-based-based-based-based-based-based-based-based-base Service> 00wm10auerservice<br>2022-07-20 09:55:41Z] [INF] [6d85ada2-c55a-4a58-868f-17909171a664] Saved File = C:\GMACScoreFileDownloader.1.0.210\data\SF\_20220720055541\_2022-<br>2022-07-20 09:55:41Z] [INF] [6d85ada2-c55a-4a58-868f-1790917

5b. If you want to download score files in a .csv format, first run the command:

GMAC.ScoreFile.Downloader.exe -t csv

:\GMACScoreFileDownloader.1.0.210>GMAC.ScoreFile.Downloader.exe -t csv<br>2022-07-20 10:04:09Z] [INF] [] =============================tarting up the application======================= <s:GMAC.ScoreFile.Downloader.Pr າລະກາ-20 10:04:09Z] [INF] [6bec448b-c075-40da-9db9-3f4f290949a7] <mark>Configured the application successfully.</mark> <s:GMAC.ScoreFile.Downloader.Implem ntations.ConfigService><br>2022-07-20 10:04:09Z] [INF] [] =========================Finished Processing and ready to exit========================== <s:GMAC.ScoreFile.Dc

Then, run the following command:

GMAC.ScoreFile.Downloader.exe

:\GMACScoreFileDownloader.1.0.210>GMAC.ScoreFile.Downloader.exe<br>2022-07-20 10:04:16Z] [INF] [] =========================<mark>Starting up the application====================</mark> <s:GMAC.ScoreFile.Downloader.Prc .<br>2022-07-20 10:04:20Z] [INF] [64a4ee04-4e98-4f28-882e-3bf5cde4d7c1] Number of Scores downloaded = 4 <s:GMAC.ScoreFile.Downloader.Implementations JownloaderService><br>2022-07-20 10:04:20Z] [INF] [64a4ee04-4e98-4f28-882e-3bf5cde4d7c1] Saved File = C:\GMACScoreFileDownloader.1.0.210\data\SF 20220720060420 2022-

5c. Open the score data folder under GMACScoreFileDownloader folder to view downloaded files.

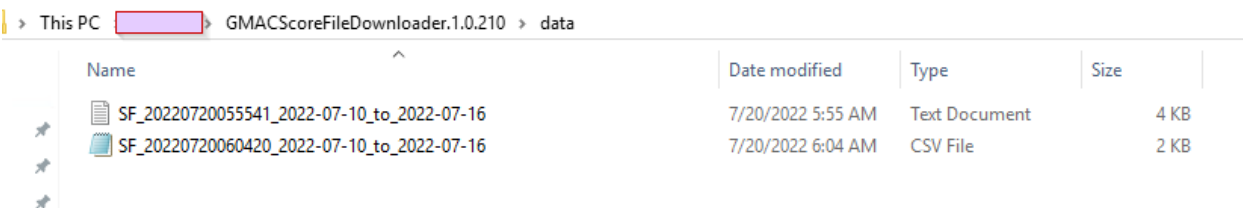

GMAC™ Score File Downloader Installation Guide v01

©2002-2023, Graduate Management Admission Council (GMAC™). All rights are reserved.

Note: An unsuccessful download will display the information below. In the event of an unsuccessful download, repeat the process again or contact support a[t gmatprogram@gmac.com.](mailto:gmatprogram@gmac.com)

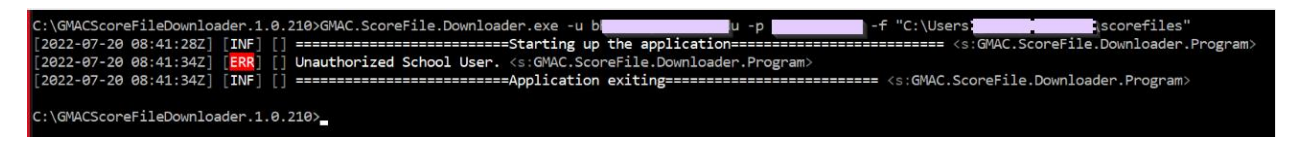

5d. If you do not wish to set up an automated download of score files, proceed to Step 7: Verify the Download File. Otherwise continue to Step 6.

# Step 6 (Optional): Setting up automated download of score files using Task Scheduler (for Microsoft<sup>®</sup> Windows<sup>®</sup> environments only).

Users can download score data files by adding a scheduler task, which will automatically download data to a specified location.

6a. Click the Windows Start Menu and search "Task Scheduler."

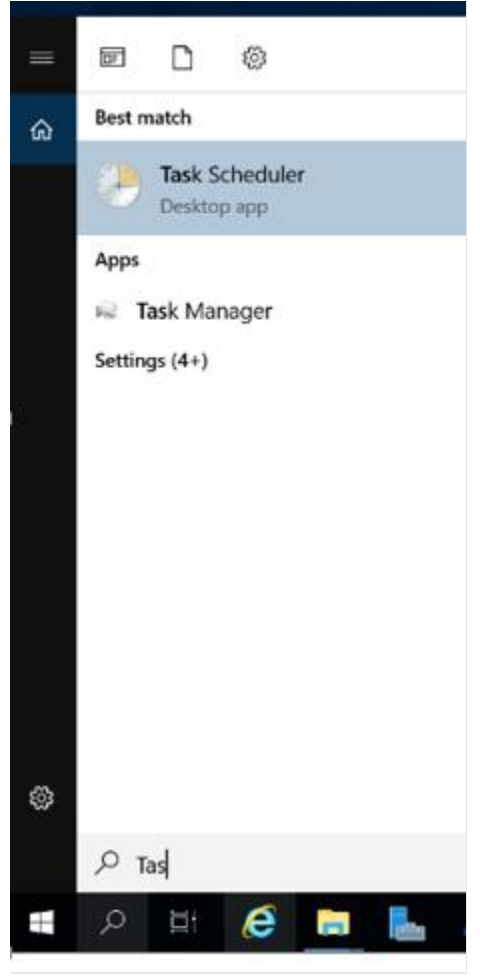

6b. Click on the Task Scheduler app icon (visible on the above screenshot).

6c. Click on "Create Task."

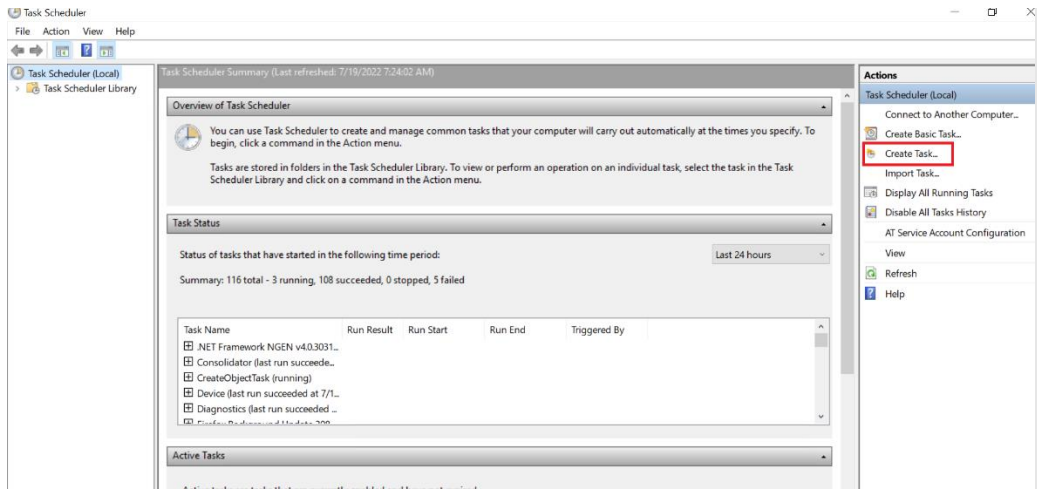

6d. Give a name to Task Schedule (example: Auto Score Downloader).

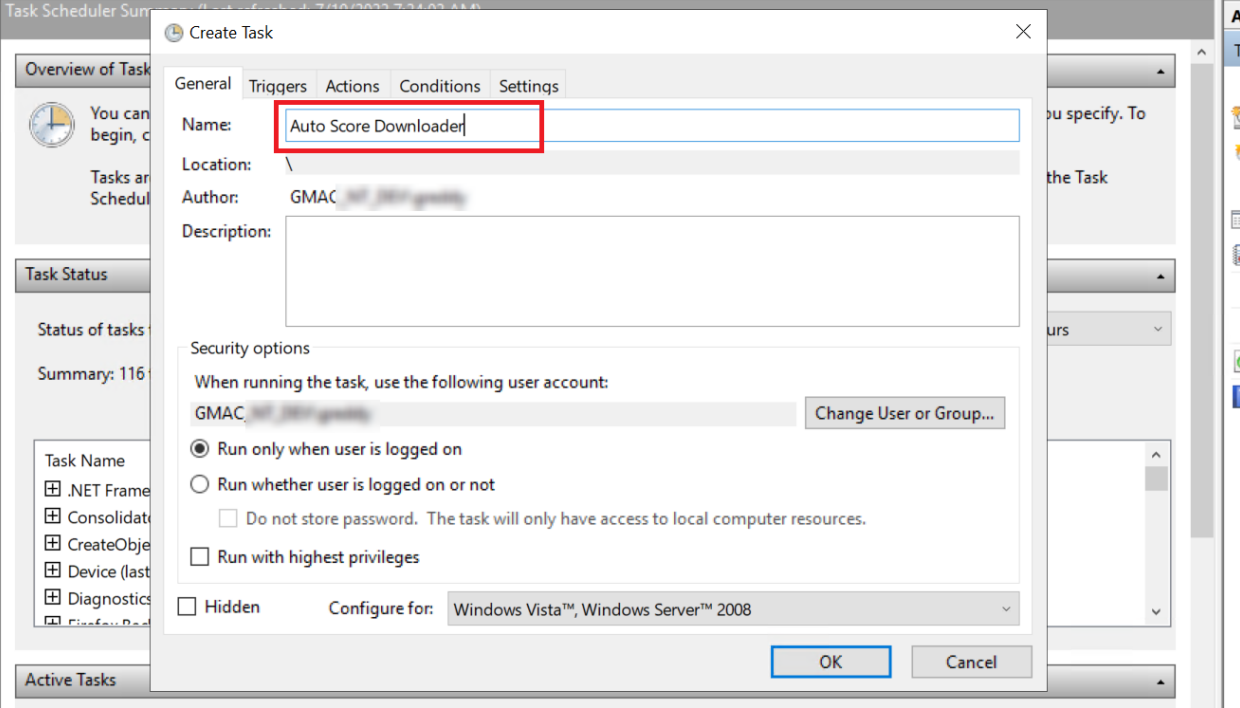

6e. Open the "Triggers" tab and click on "New…" button to open the Edit Trigger window.

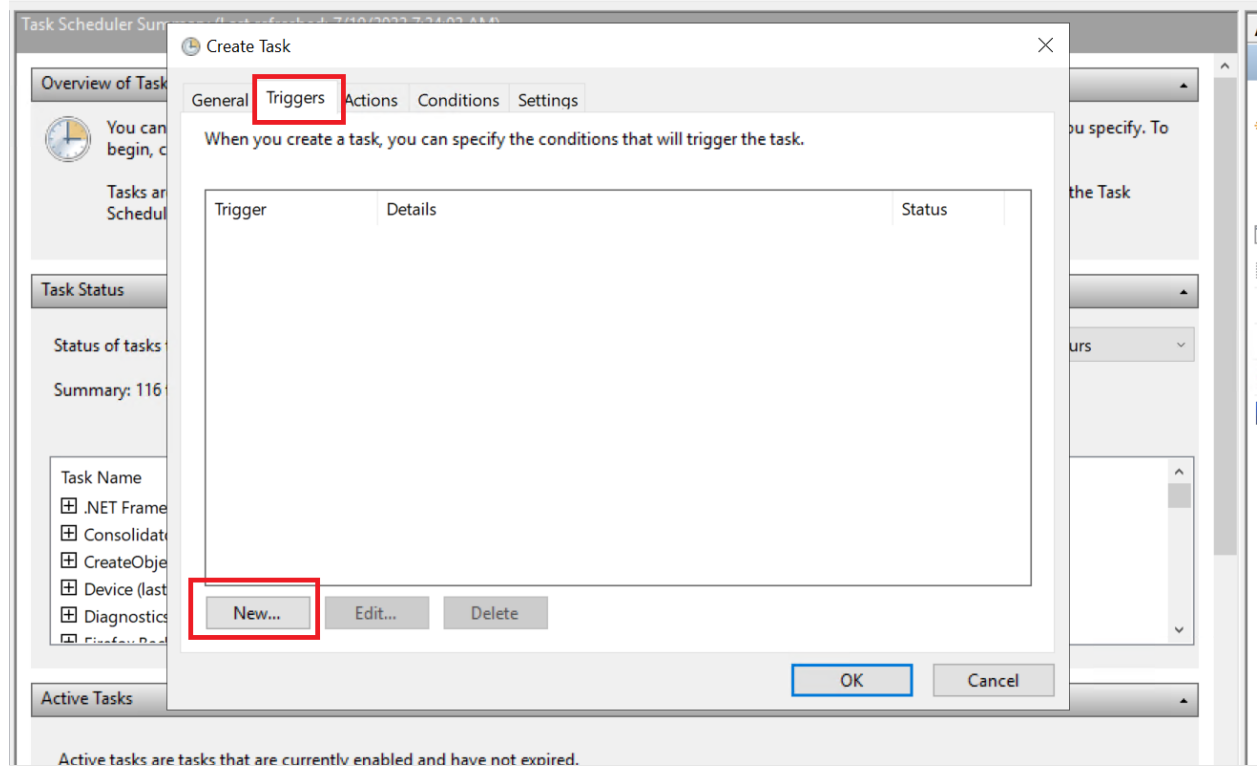

6f. On the New Trigger window, schedule your start, start date, etc. per your preferences.

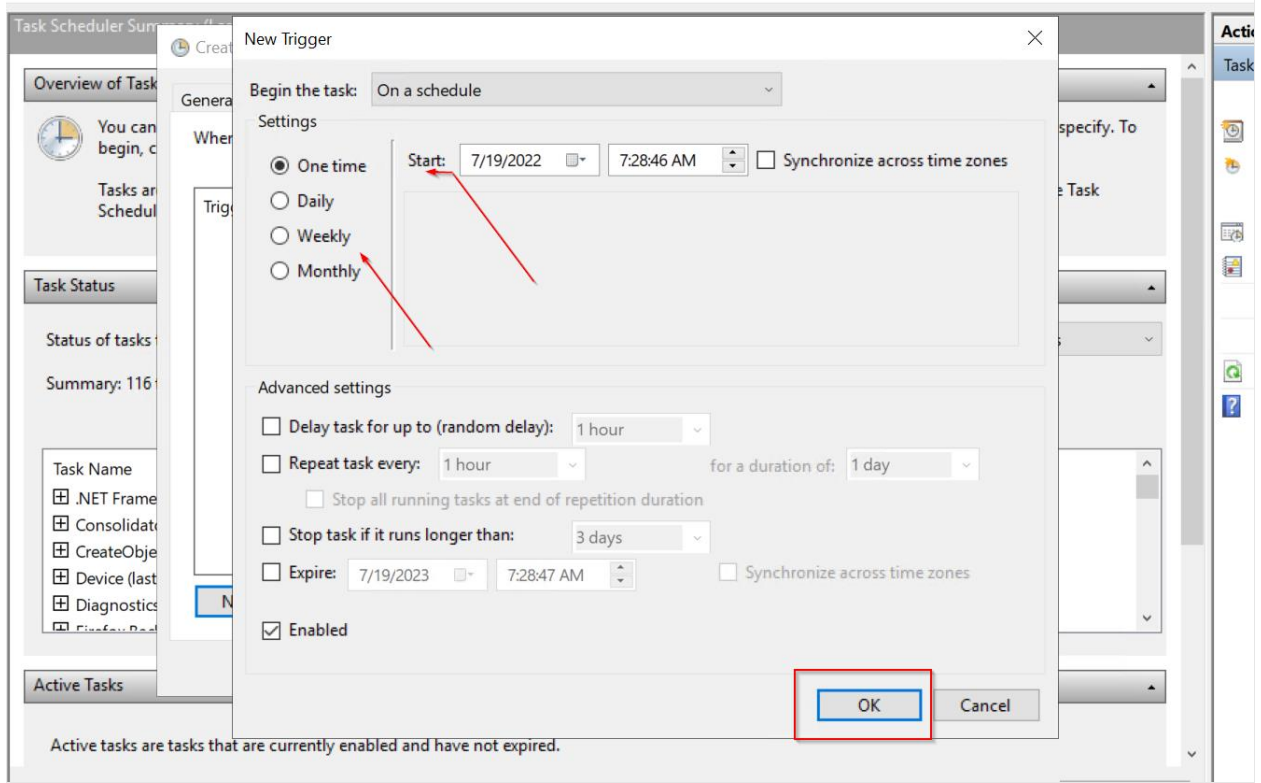

6g. Click on the "OK" button to save your settings.

6h. Open the "Actions" tab and click on the "New…" button.

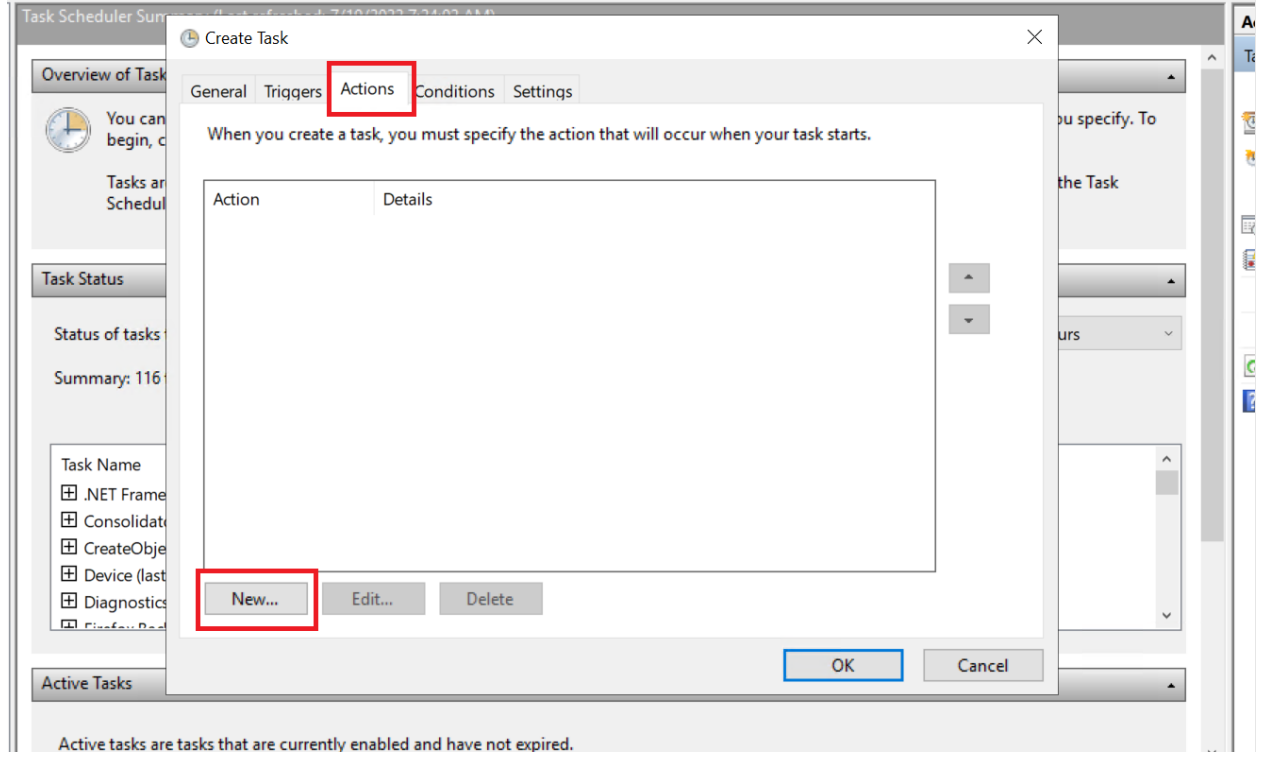

6i. Browse to the location where your "GMACScoreFileDownloader.1.0.210" folder is present and select "GMAC.ScoreFile.Downloader" file from there and click "OK" button.

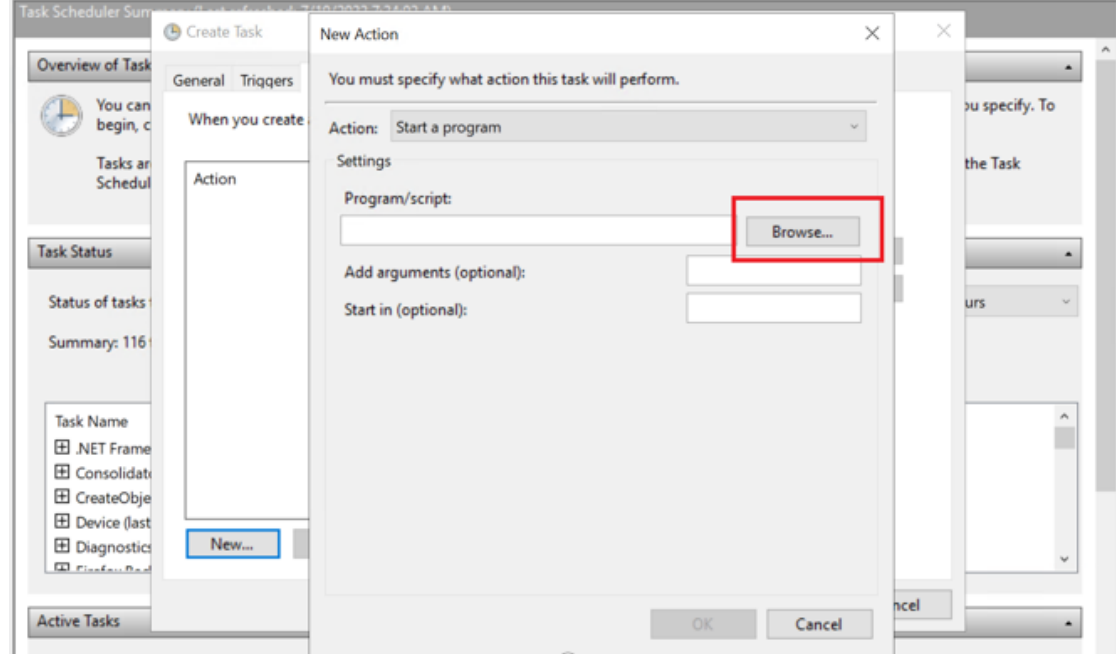

6j. Save the scheduler task and find it in the task list.

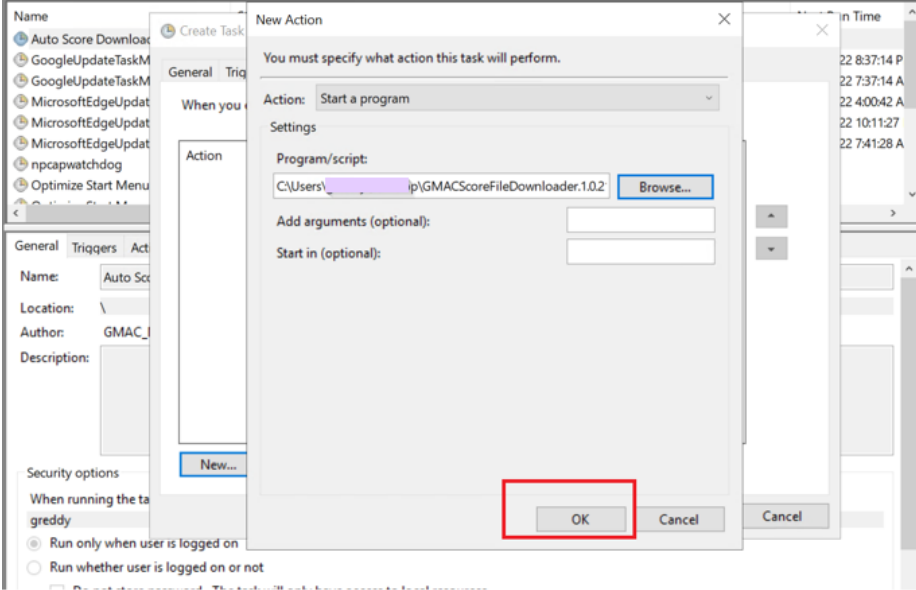

| <sup>4</sup> Task Scheduler (Local)<br><b>Task Scheduler Library</b> | Name<br>Auto Score Downloader |                                      | <b>Status</b> | <b>Triggers</b><br>At 7:28 AM on 7/19/2022                                                                         |
|----------------------------------------------------------------------|-------------------------------|--------------------------------------|---------------|----------------------------------------------------------------------------------------------------|
|                                                                      | ⊕                             | re                                   |               | Multiple triggers defined<br>At 8:37 PM every day - After triggered, repeat every 1 h                              |
|                                                                      | ⊕<br>$\circledcirc$<br>⊕      | hineCore<br>hineCore1d<br>hineUA     |               | Multiple triggers defined<br>Multiple triggers defined<br>At 9:41 PM every day - After triggered, repeat every 1 h |
|                                                                      | ⊕<br>$\bigcirc$<br>面          | es-S-1-5-21<br>$pc - C - 1 - C - 21$ |               | At system startup<br>When computer is idle<br>When computer is idle                                                |

6k. Right click on the scheduler task and run it.

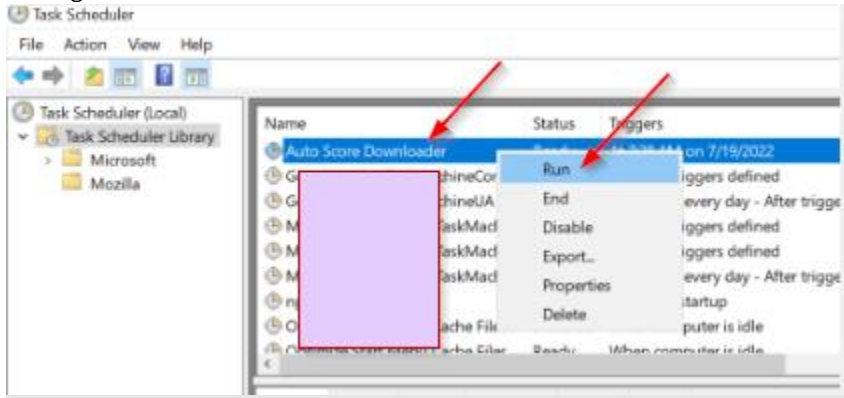

Note: The scheduled task will be run/executed at the scheduled time that you have configured.

## Step 7: Verify the downloaded file

If the download was successful, the folder you specified in Step 4 will contain a data file with a filename in this format: SF\_ YYYYMMDDHHMMSS \_YYYY-MM-DD\_to\_YYYY-MM-DD.csv or .txt.

For example, if you downloaded the file in July 2022, the filename might be:

• SF\_20220719104813\_2022-07-10\_to\_2022-07-16.csv

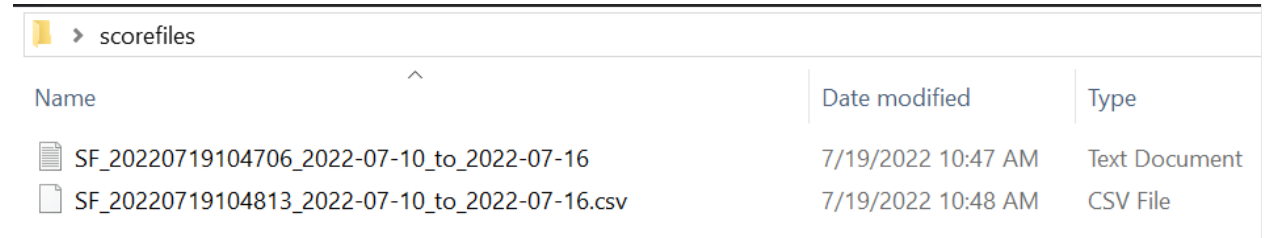

#### Filename meanings:

- $\bullet$  SF = ScoreFile
- 20220719104706 = timestamp when the file was downloaded (Format: YYYYMMDDHHMMSS)
- 2022-07-10 = from score publish date (UTC)
- 2022-07-16 = to score publish date (UTC)
- TXT = Fixed Width Text file format
- CSV = Comma Separated Value file format

# Questions?

Please contact Jennifer Durham at **[gmatprogram@gmac.com](mailto:gmatprogram@gmac.com)** for help with installing and/or downloading scores with the GMAC Score File Downloader application.